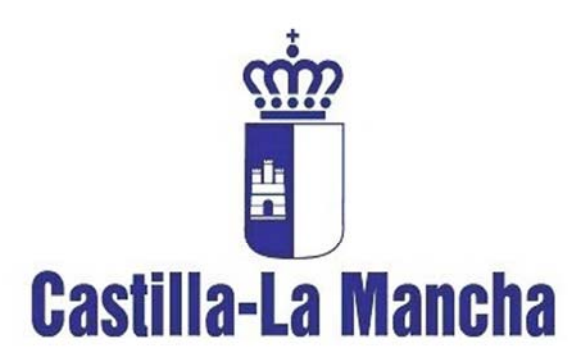

Consejería de Agricultura y Desarrollo Rural

**SECRETARÍA GENERAL TÉCNICA SERVICIO DE INFORMÁTICA** 

# **SIGCA Organismos de Control Agricultura Ecológica**

*Mayo de 2010* 

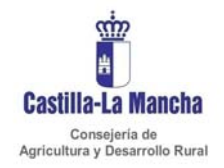

# **Índice**

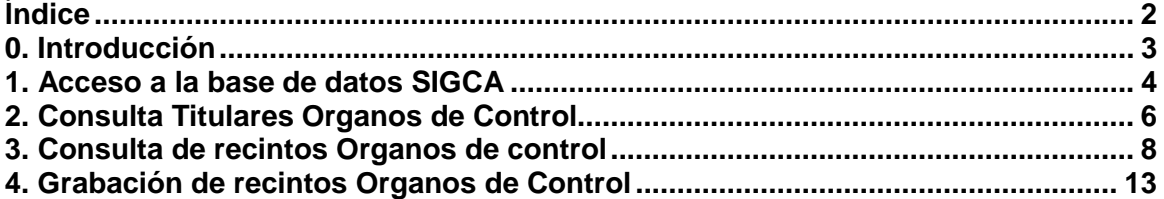

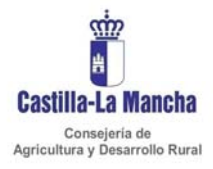

## **0. Introducción**

A través de Internet diversas organizaciones pueden facilitar datos necesarios para la tramitación de expedientes gestionados por la Consejería de Agricultura.

El objetivo de esta aplicación es facilitar una herramienta para que las entidades de certificación de la agricultura y ganadería ecológica en Castilla-La Mancha suministren los datos relativos a los certificados de los titulares que solicitan la ayuda a la agricultura ecológica.

Al ser una aplicación en línea se evitan todos los problemas derivados de la transferencia de base de datos con diversos formatos, configuraciones de las mismas, sucesivas actualizaciones y los certificados en papel que presentan los titulares, con el objetivo último de agilizar la tramitación y pago de estas ayudas.

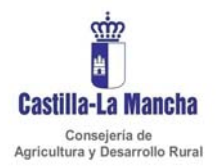

## **1. Acceso a la aplicación SIGCA**

La dirección de Internet a la que se accede a SIGCA es https://agricultura.jccm.es/forms/sigca/

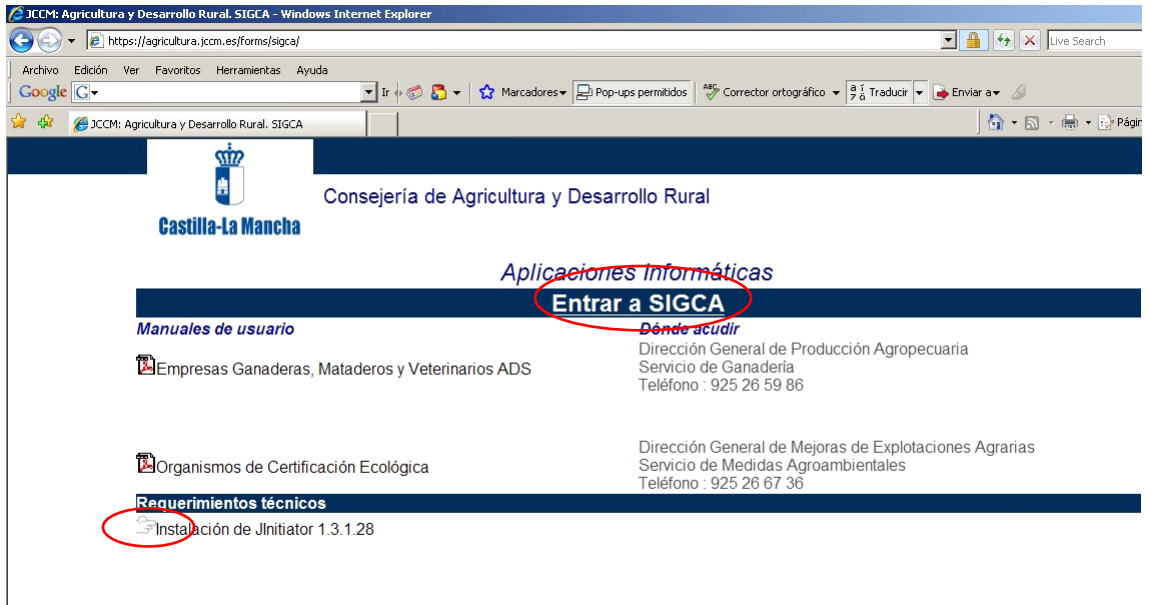

Para acceder a SIGCA se instalará *JInitiator* 1.3.1.28 tal como se indica en el apartado Requerimientos Técnicos.

Una vez instalado el programa JInitiator 1.3.1.28 se podrá acceder a SIGCA pinchando en **Entrar a SIGCA**.

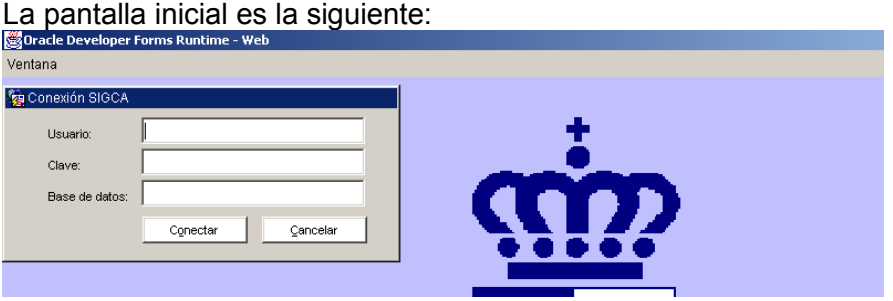

En ella se deberá introducir lo siguiente:

- < Usuario: Conjunto alfanumérico que se proporcionará.
- < Clave: Secreta y personal del titular.
- < Base de datos: Siempre habrá que introducir SIGCA

La primera vez que se accede a SIGCA la clave será el mismo código alfanumérico que el usuario y al acceder va a pedir que la cambiemos de la siguiente manera:

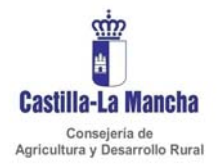

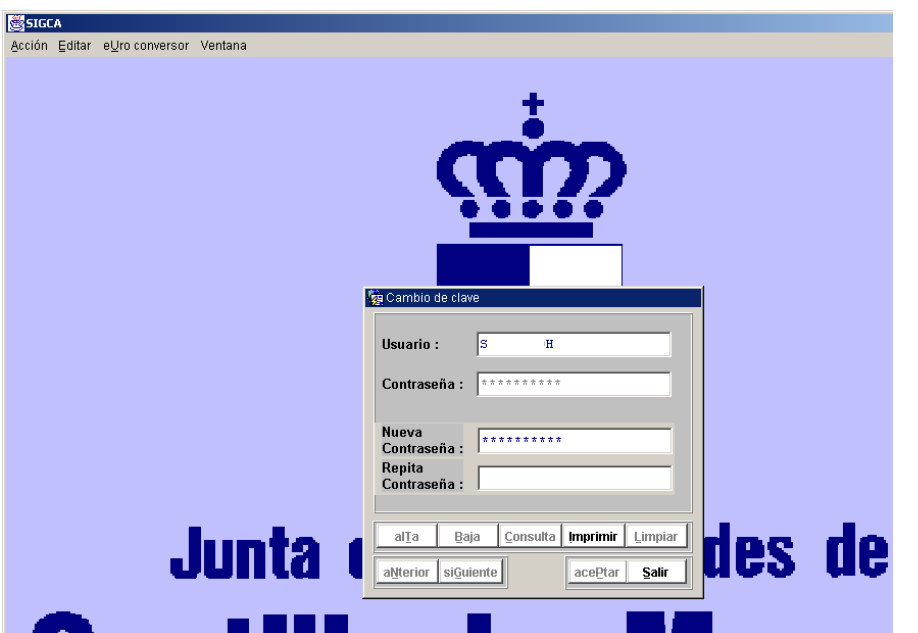

En Contraseña se indicará la contraseña antigua y se pulsará Intro y Nueva contraseña es la nueva que queremos e Intro, la cual habrá que repetir dos veces. Al final darle a Aceptar.

Esta contraseña se podrá cambiar cuando se quiera, no repitiendo las 4 anteriores contraseñas. Para ello se accede desde Utilidades  $\rightarrow$  Nueva contraseña.

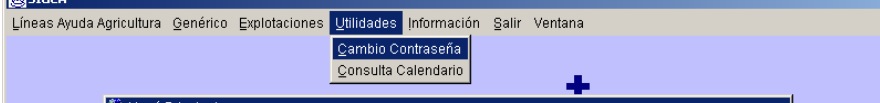

### **ACCESO A AGROAMBIENTALES**

Desde Lineas Ayuda Agricultura → Agroambientales → Agricultura Ecológica

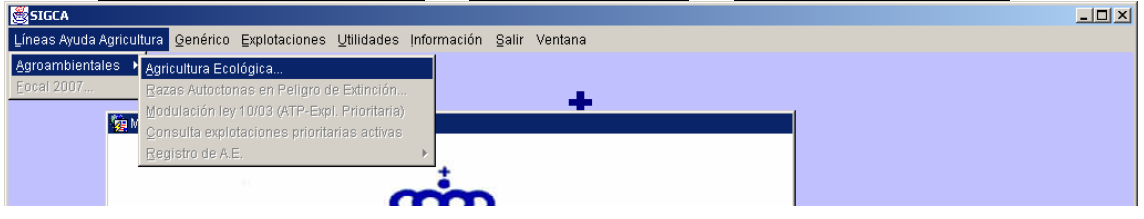

Después de acceder a Agricultura Ecológica se tendrá disponibles los submenus ligados a Órganos de control.

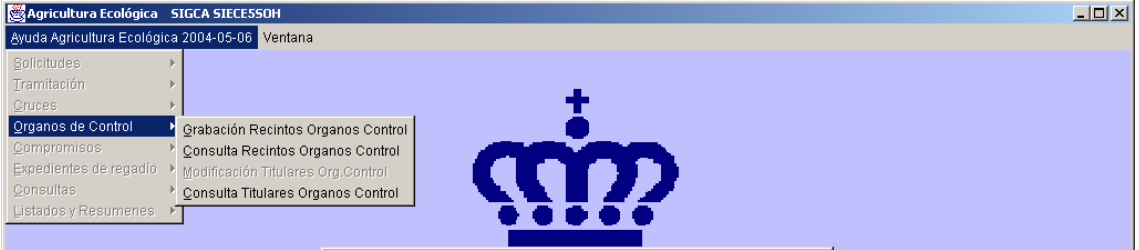

Estos submenus son:

- Grabación Recintos Órganos Control
- Consulta Recintos Órganos Control
- Consulta Titulares Órganos de Control

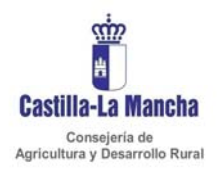

# **2. Consulta Titulares Organos de Control**

# Esta pantalla será como sigue:<br>**Sagricultura Ecológica** sigca

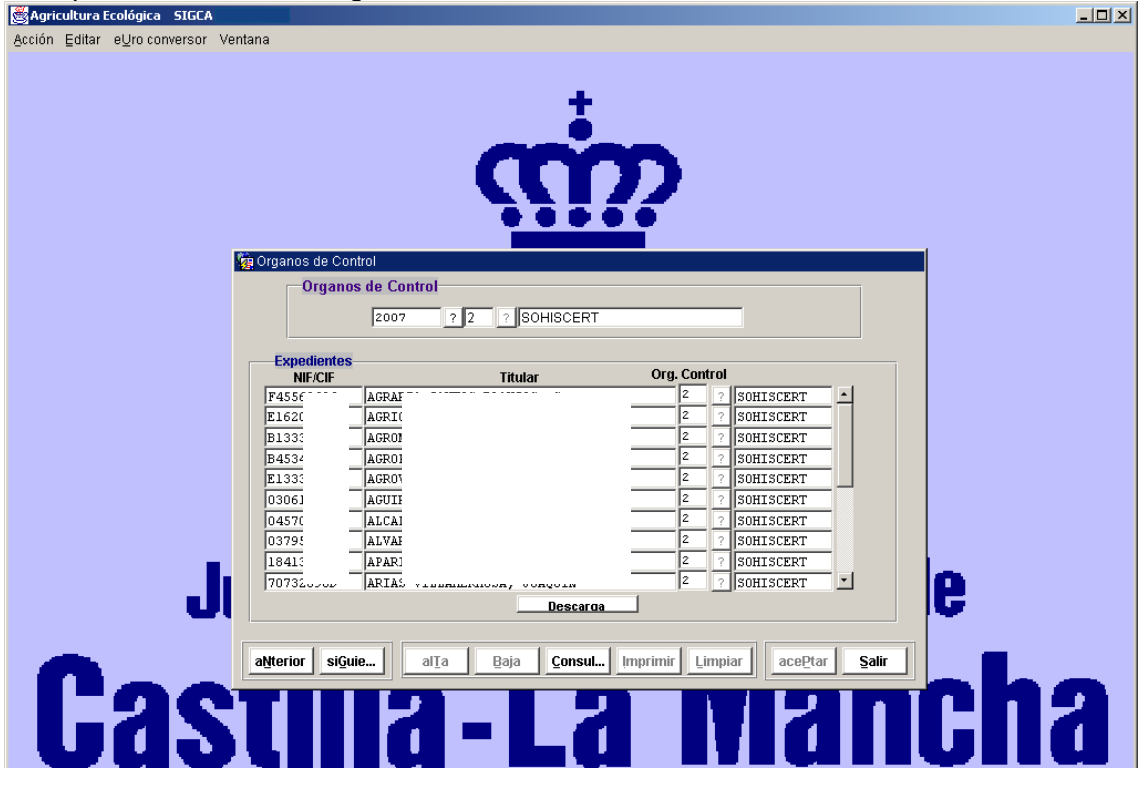

En esta pantalla vendrá un listado de todos los titulares que para la campaña que aparece en la parte superior pertenecen al Órgano de control que figura a la derecha.

Si se quiere **consultar** un titular en concreto se hará de la siguiente forma: Se pulsará Consulta con lo cual las columnas se pondrá en blanco. Posteriormente en la parte columna NIF/CIF, en la primera fila, se introducirá el NIF o se pegará, si ya lo teníamos copiado, y se volverá a pulsar Consulta. Con ello nos devolverá la consulta de ese NIF/CIF.

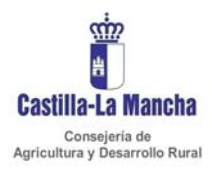

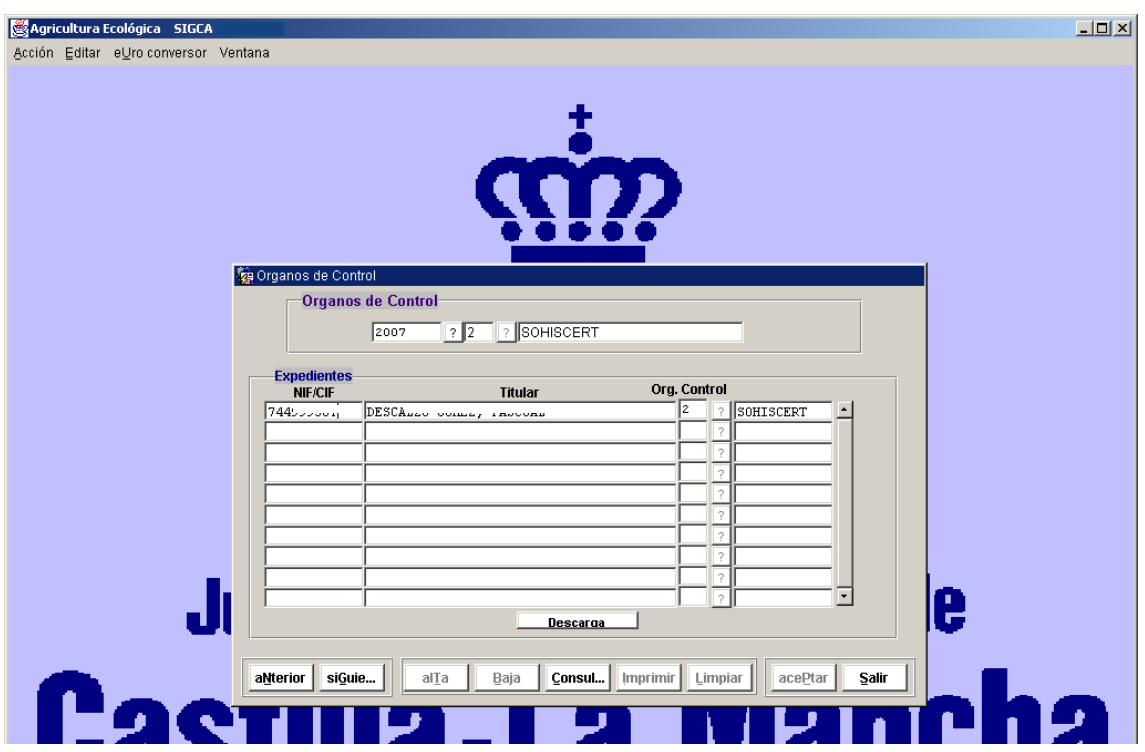

Para volver a todo el listado simplemente habrá que pulsar dos veces Consulta.

Siempre que se seleccione un NIF se puede copiar y pegar al igual que en otros programas:

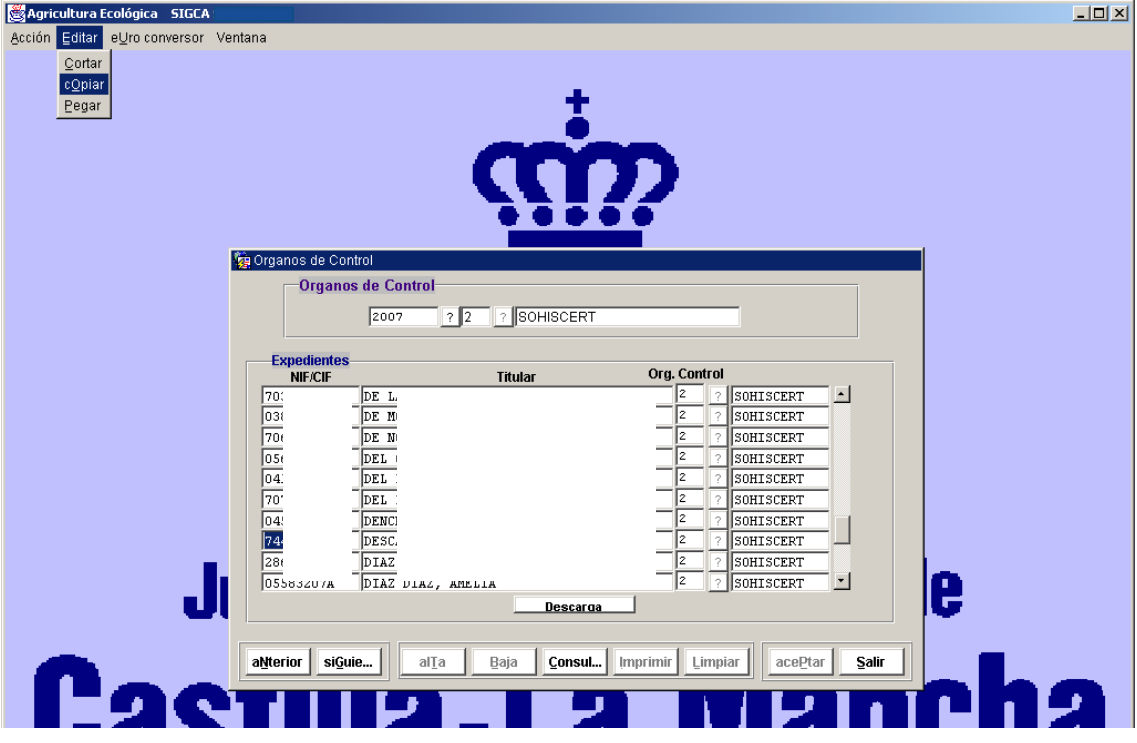

También en esta pantalla existe el botón descarga donde se podrán descargar estos mismos datos a formato papel. Dicho fichero se puede generar en varios tipos de fichero según el apartado 'Generar en fichero'.

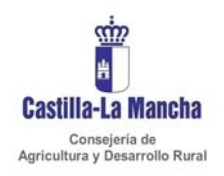

## **3. Consulta de recintos Organos de control**

Al acceder a la pantalla Consulta Recintos Órganos de Control aparece con el siquiente formato:

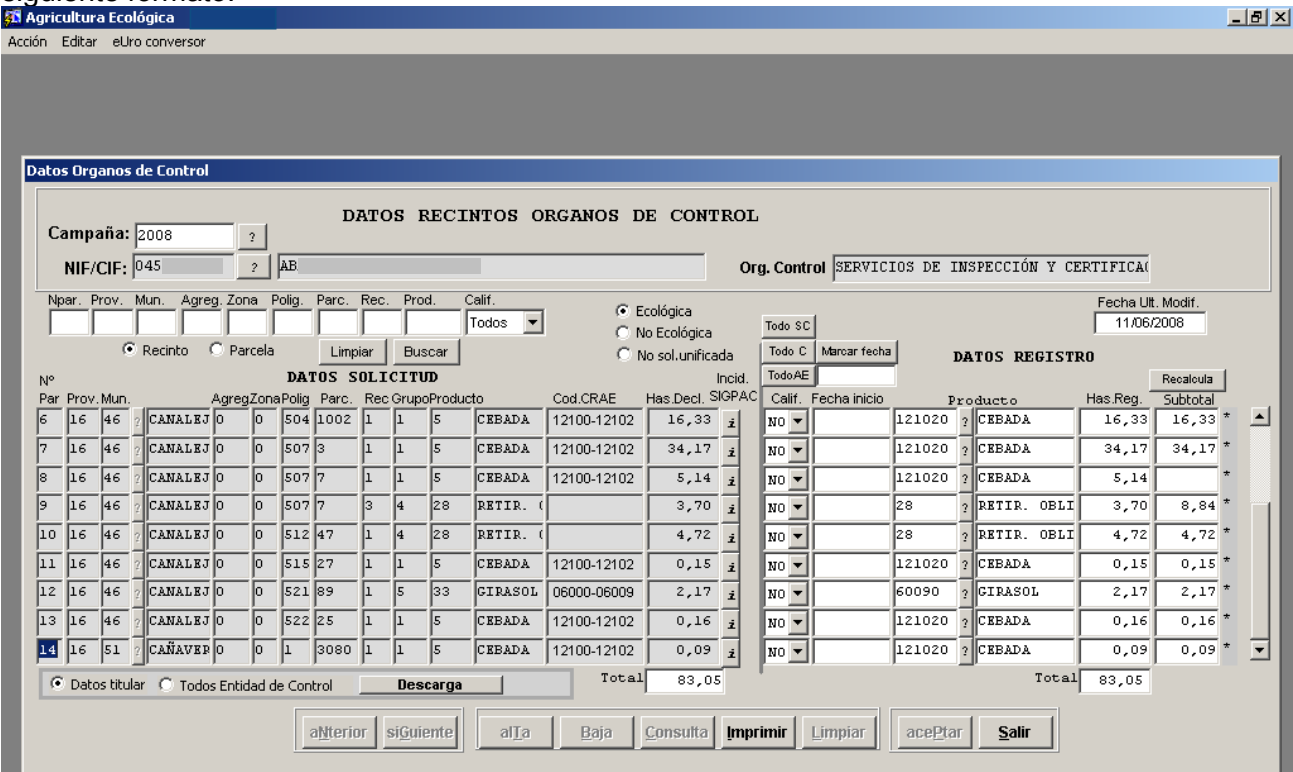

A través de esta pantalla se podrán consultar tanto los recintos que el titular tiene en el expediente como los datos certificados por el órgano de control y grabados. Estos datos certificados por el órgano de control deberá introducirse la primera vez y luego se podrán consultar o modificar.

Primero habrá que introducir la campaña que queremos a través del botón ?

Para acceder a un titular se deberá pulsar el botón ? que hay junto al apartado NIF/CIF. Entonces se desplegará en siguiente cuadro:

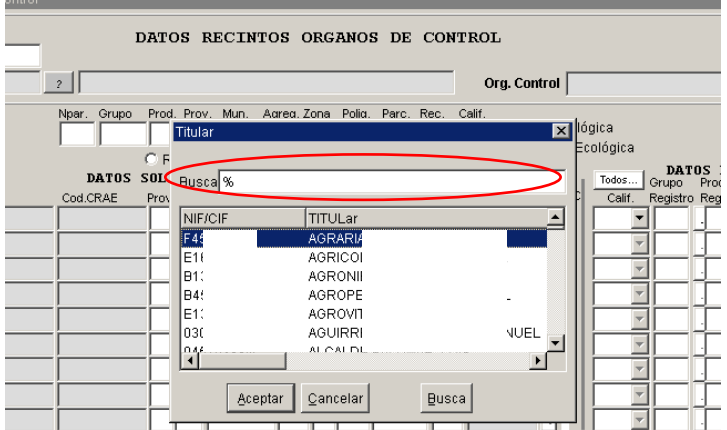

Así se puede consultar los titulares de diversas formas:

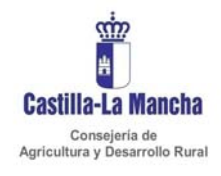

- 1. Seleccionando directamente un titular y dando Aceptar
- 2. Introduciendo el NIF en el apartado superior 'busca' y pulsando posteriormente el botón Busca y luego Aceptar.
- 3. Introduciendo el nombre completo del titular en el apartado busca y pulsando posteriormente el botón Busca y luego Aceptar.
- 4. En el caso de que no se conozca el NIF/CIF completo o el nombre completo, el símbolo % hace las veces de comodín. En el caso de buscar nombre se recomienda iniciar con símbolo % y terminar con porcentaje. Por ejemplo si tenemos el NIF 85687316T y solo se conoce la tres ultima cifras y la letra se pondrá: %316T o si conozco la tres primeras cifras se indicará 856% y de todos los que aparezcan se seleccionará el que queramos. Si tenemos un titular llamado Fulano Mengano Zutano y solo conocemos un apellido se pondrá %Mengano%.

Al seleccionar titular aparecen datos en la pantalla. Dichos datos se ordenan como se explica a continuación.

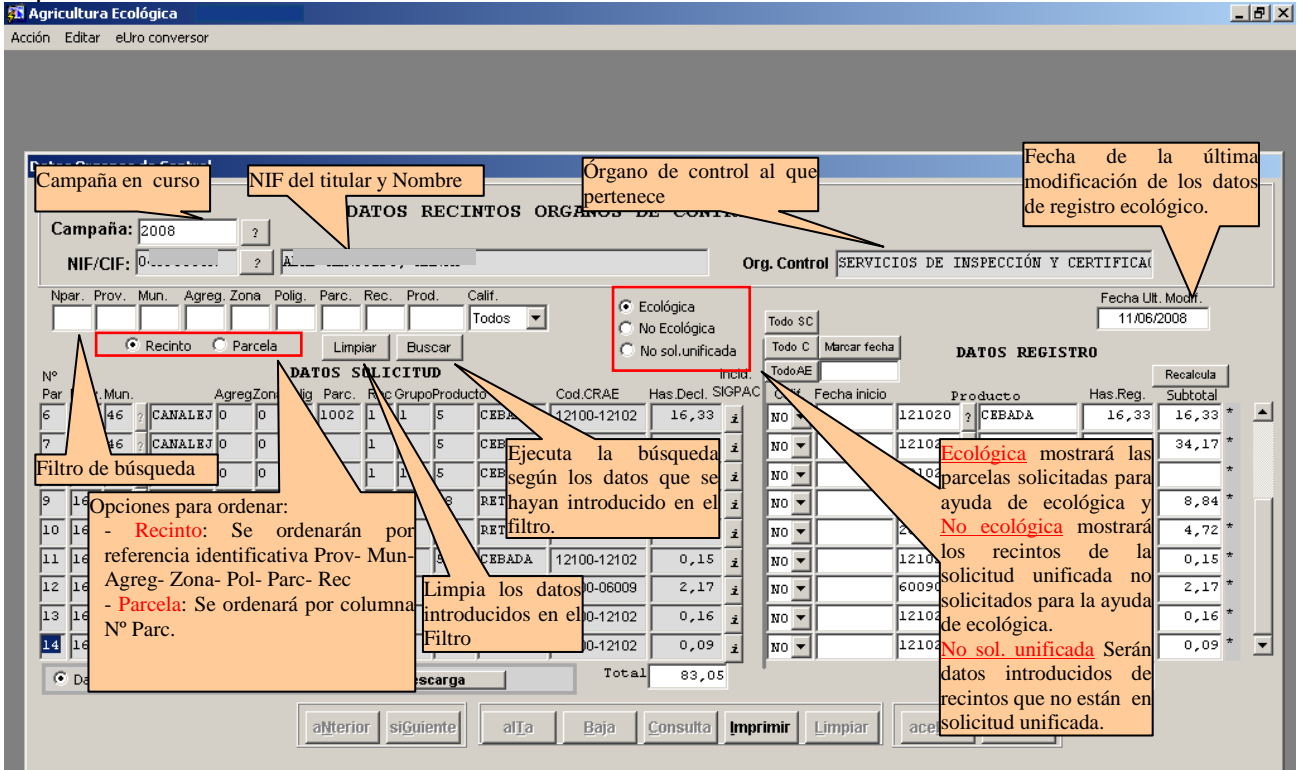

En el apartado del **Filtro** los datos por los que se pueden consultar son los referentes a los recintos que existen en la solicitud unificada salvo el campo **Prod** y *Calif* que será el código del producto registrado por órgano de control y la calificación de las parcelas según registro.

Una vez introducidos lo datos, que según la variables introducidas necesitamos consultar, se pulsará Buscar.

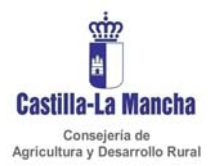

#### En relación a los **recintos** la pantalla contiene lo siguiente:

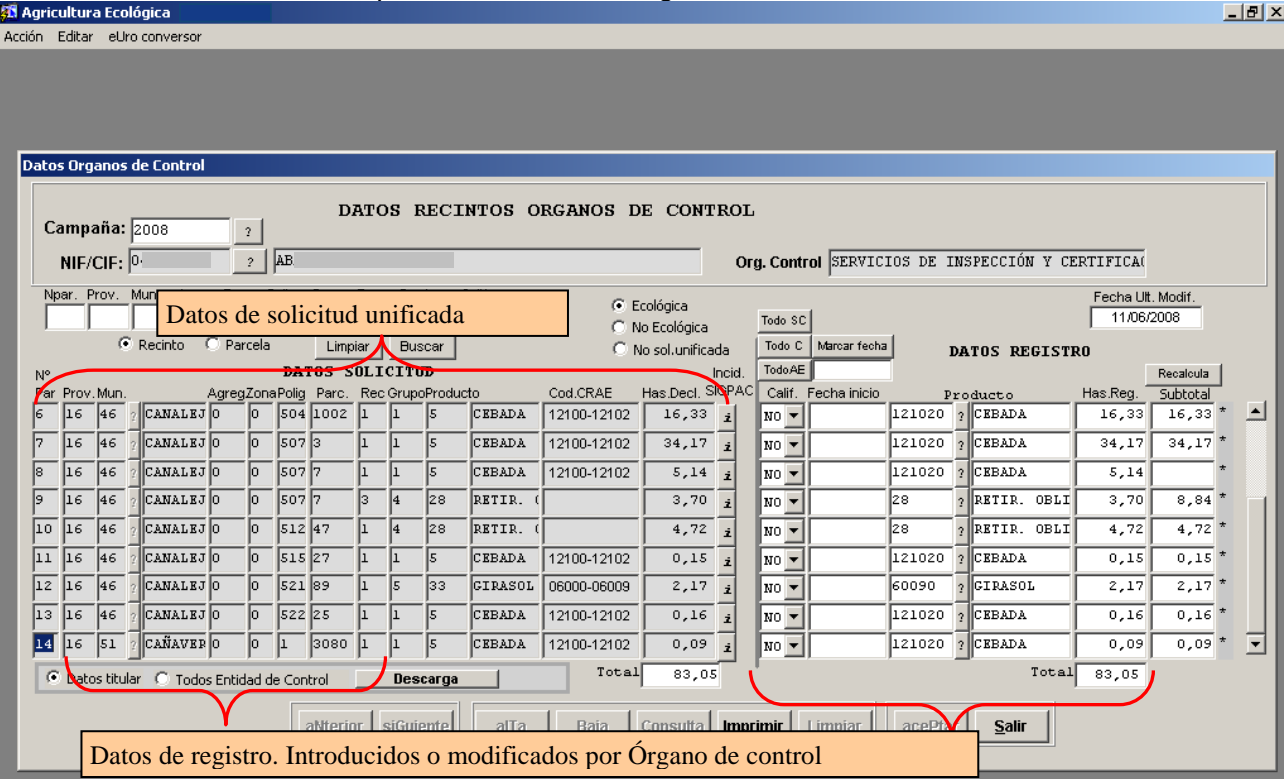

Donde:

- Nº Parc: Es el número de parcela según en orden de introducción en solicitud unificada.
- **Prov-Mun-Agreg-Zona-Polig-Parc-Rec**: Referencia identificativa de los recintos según SIGPAC consignada por el titular en su solicitud unificada. En el caso de viñedo aparecerá la referencia identificativa según registro vitícola consignada por el titular en su solicitud unificada.
- **Grupo**: Codificación de Grupo de cultivos según solicitud unificada.
- **Producto**: Codificación del cultivo de cultivos según solicitud unificada. A lado aparecerá la descripción en texto del cultivo del cual se trata.
- Cod. CRAE: Correspondencia del cultivo CRAE con el cultivo de solicitud unificada.
- **Has. Dec**l.: Superficie declarada en solicitud unificada.
- Incid. SIGPAC: Se marcará con \* las parcelas que tengan alguna incidencia con SIGPAC. Pulsando el botón se podrá acceder a visualizar que tipo de incidencia tiene dicho recinto, como aparece a continuación, en la que aparecen los datos declarados en unificada y los datos de SIGPAC.

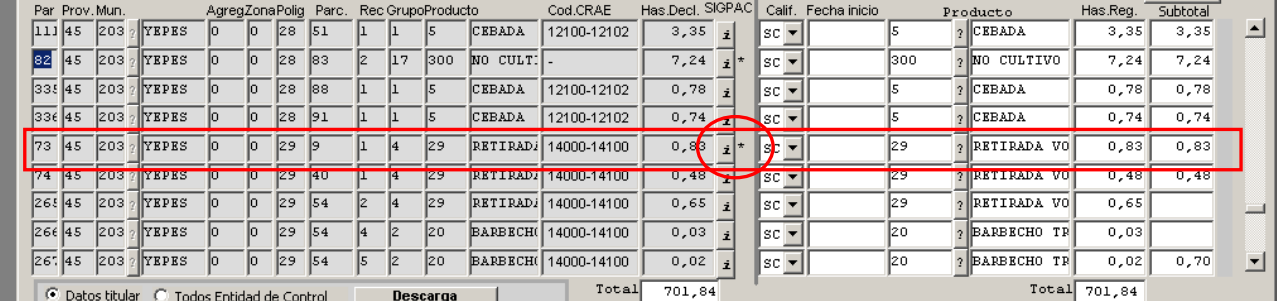

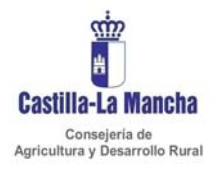

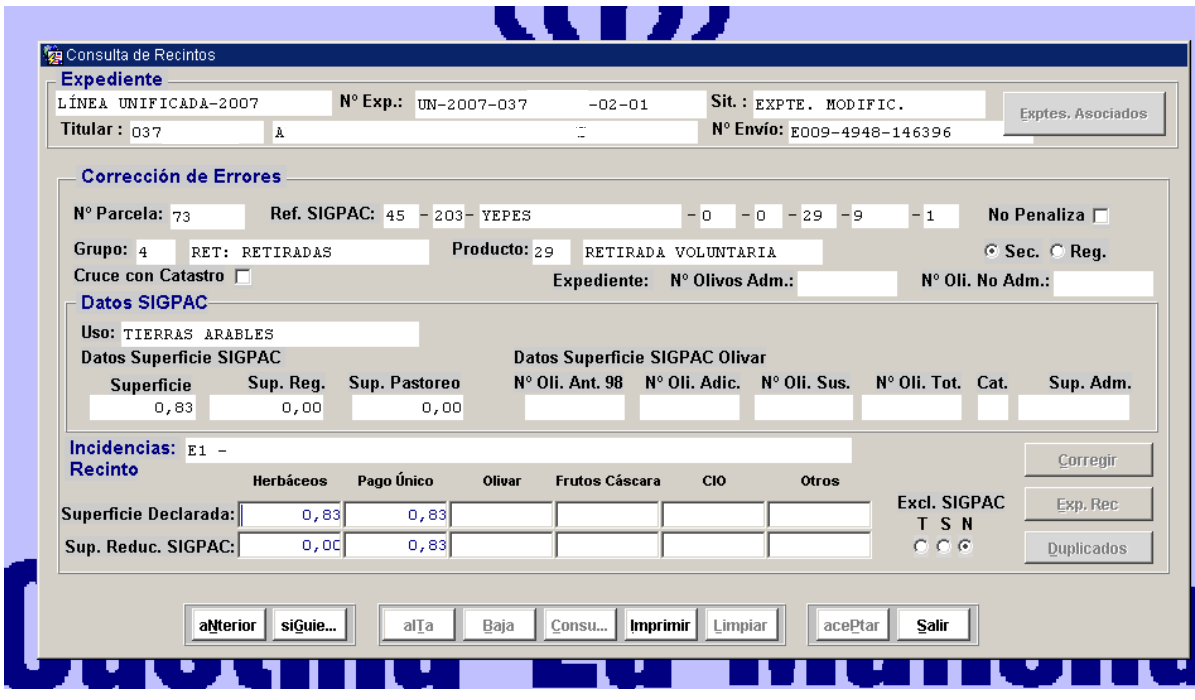

- **Calif**.: Es la calificación del recinto que figura en su certificación del Órgano de control. Es un dato que debe ser introducido o modificado por los Órganos de control. Dicha calificación puede ser:
	- SC = Sin calificar. Son parcelas inscritas en el registro de agricultura ecológica pero todavía sin calificar como C o AE.
	- C = Conversión
	- $AE =$  Agricultura ecológica.
	- NO = No ecológico. Son parcelas que no practican agricultura ecológica. Lógicamente dicha parcelas tendrá incidencias con respecto a registro ecológico y no podrán ser incluidas en la ayuda. Por defecto aparecerá esta calificación.
- Fecha inicio: Será la fecha de inicio de esta parcela en con métodos de producción ecológica registrada por el Órgano de control.
- **Produc. Registro:** Será el producto que certifica el órgano de control. Por defecto cuando se accede aparecerá el producto según CRAE si hay correspondencia univoca entre el código de Unificada y CRAE, en el caso de que dicha correspondencia no exista por defecto será el mismo que el declarado, a no ser que se modifique. La entidad certificadora deberá en estos casos grabar el código CRAE que corresponde. Tanto el grupo y producto se puede consultar a través de los botones que hay a la derecha de esta columnas.
- **Has. Reg.**: Es la superficie que certifica el órgano de control que se cultiva con métodos ecológicos. Por defecto cuando se accede aparecen lo mismo que lo declarado, a no ser que se modifique.
- **Subtotal:** Será los subtotales de cada una de las parcelas SIGPAC. Es decir la suma de superficies de registro de todos los recintos de una misma parcela SIGPAC. No se actualizan automáticamente al actualizar las superficies. Para

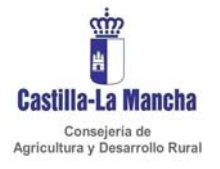

ello se debe tener siempre seleccionado el orden por recintos  $\mathbb{R}$  $\mathbb{R}$ Ordenar C Recinto C Parcela Recalcula y luego darle a botón Recalcula DATOS SOLICITUD  $Subbot$ 

En relación a esta pantalla hay que tener en cuenta lo siguiente:

- Los datos que realmente hay en registro son las columnas que se han señalado como Datos de registro. Introducidos o modificados por Órgano de control que se ha mencionado anteriormente. Es decir los datos de registro ecológico que van a componer la certificación son las columnas: Prov, Mun, Agreg, Zona, Polig, Parc, Rec, Calif, Fecha de inicio, Produc. Registro, Has. Reg., y contra ello se va cruzar.
- Por defecto siempre que se accede por primera vez a la pantalla Consulta o Grabación Recintos Órganos de control aparecen todas las parcelas solicitadas como NO. Esto significa que dichos recintos no están en registro, es igual que si tuviesen ese dato en blanco. Se ha procedido así para cargar los mismos datos que los solicitados y modificar con respecto a éstos, los datos de registro ecológico, y así facilitar el trabajo a las personas que graben los datos, ya que en general no tendrán que cambiar todos los datos y solo se cambiará la calificación o algún otro dato si es necesario.

Aparte de todo lo dicho esta pantalla contiene dos utilidades más que son:

- 1. Descarga  $\rightarrow$  Datos titular. Descarga en pantalla un fichero con los datos de recintos de este titular. Dicho fichero se puede generar en otro tipo de fichero en Generar en fichero.
- 2. Descarga  $\rightarrow$  Todos entidad de control. Descarga en pantalla un fichero con los nombre de todos los titulares que pertenecen a su órgano de control. Dicho fichero se puede generar en otro tipo de fichero en Generar en fichero.

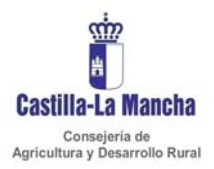

## **4. Grabación de recintos Organos de Control**

El formato de la pantalla es igual que la consulta, salvo que en la consulta no se puede modificar nada y a través de esta pantalla si.

Para 2007 se deben grabar datos para todos los titulares, ya que por defecto no hay ningún dato y aparecerán todos los recintos como **NO**.

En *Grabación Recintos Órganos de control* se puede introducir y modificar datos solo en las columnas DATOS REGISTRO.

Para Introducir/modificar los datos de **calificación** se pulsará el botón |▼| y se indicará que calificación tiene dicho recinto: SC, C, AE o NO.

NO significa que no practica agricultura ecológica, es decir que no esta en registro.

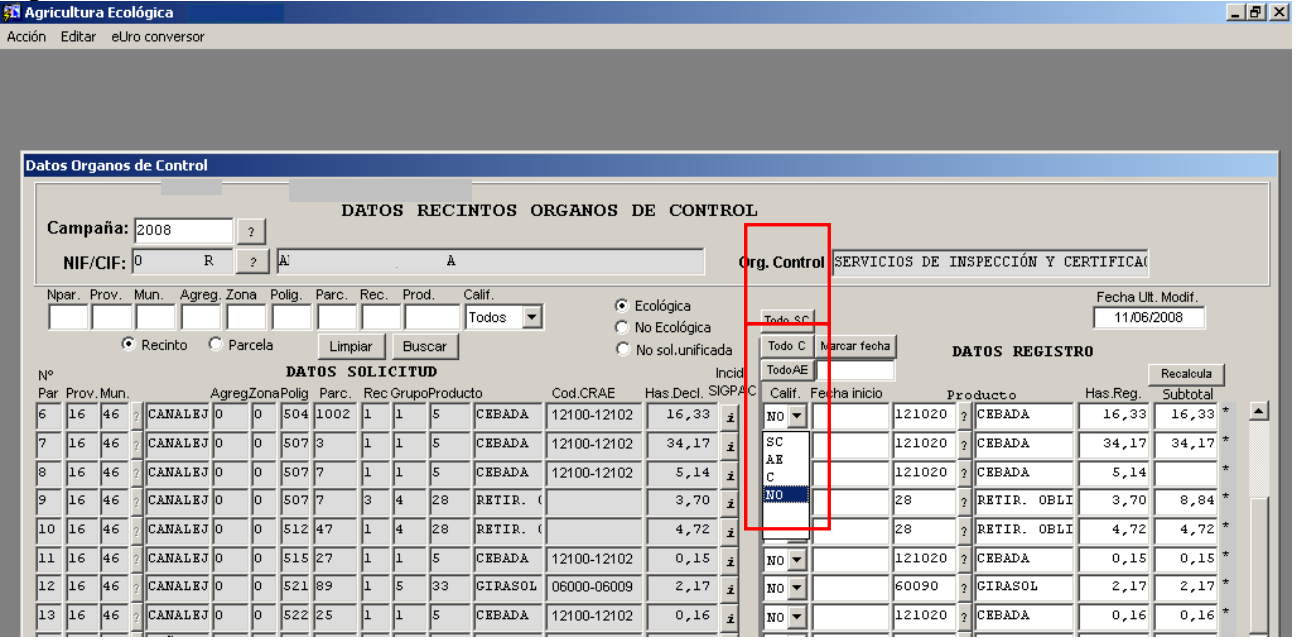

En el caso de que **todas las parcelas** tengan la calificación AE existe la utilidad del botón **Todos AE** en cuyo caso al pulsarlo todas las parcelas se calificarán como AE. También existe el botón **Todos C** con la misma utilidad pero para marcar todas las parcelas C y **Todos SC** para la parcelas SC. Si queremos marcar unas parcelas determinadas y otras no, podemos filtrar, y en este caso a darle a alguno de estos botones, se marcará solo en las parcelas filtradas.

La **fecha de inicio** se puede introducir directamente. En el caso de que queramos que se marque para todas las parcelas la introduciremos en la recuadro que hay debajo de Marcar Fecha y pulsaremos el botón **Marcar fecha**. Esto rellenará igualmente a lo que tengamos filtrado.

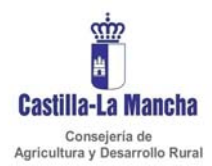

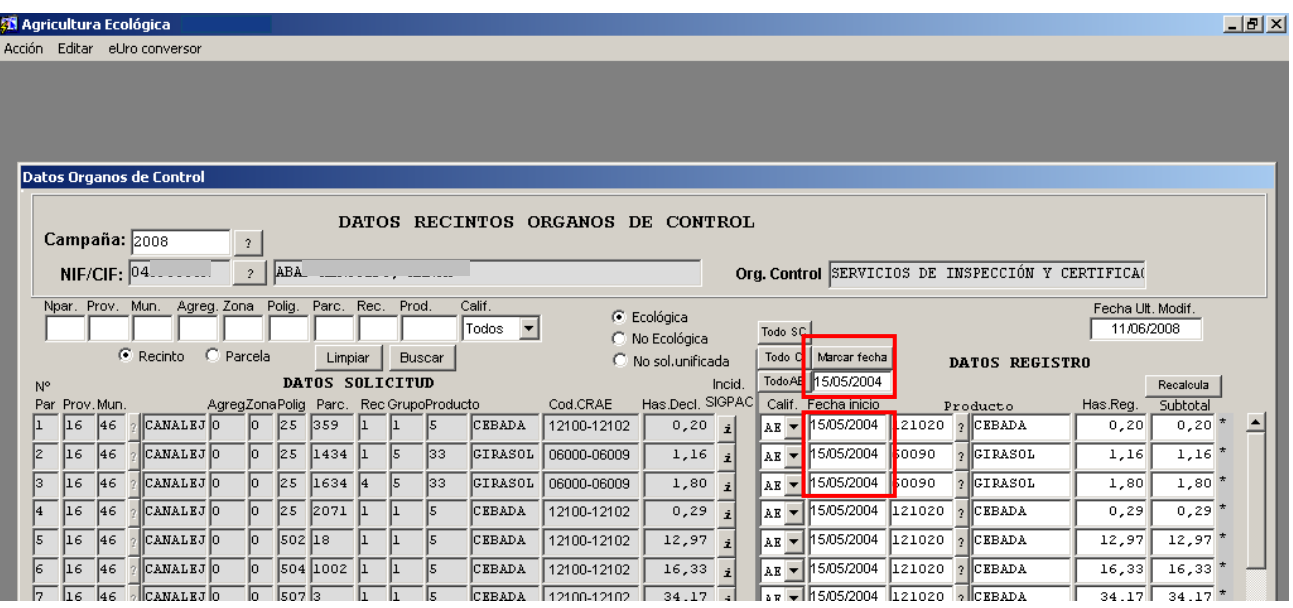

Para Introducir/modificar los datos de **Produc. Registro** se puede hacer directamente en la columna numérica de Producto, introduciendo su código. En el caso de que no

se conozca el código numérico se pulsará el botón  $\frac{?}{\cdot}$  v se indicará el producto (es decir cultivo) que tiene certificado por el órgano de control. Como se ha dicho anteriormente por defecto vendrá el código CRAE que tiene correspondencia con el declarado en línea unificada. En el caso de que esa correspondencia no se pueda dar, vendrá por defecto el cultivo con código de unificada que el titular ha declarado. El siguiente paso será realizar el chequeo de parcela e introducir los cultivos con códigos CRAE de las parcelas inscritas en el registro por la entidad certificadora.

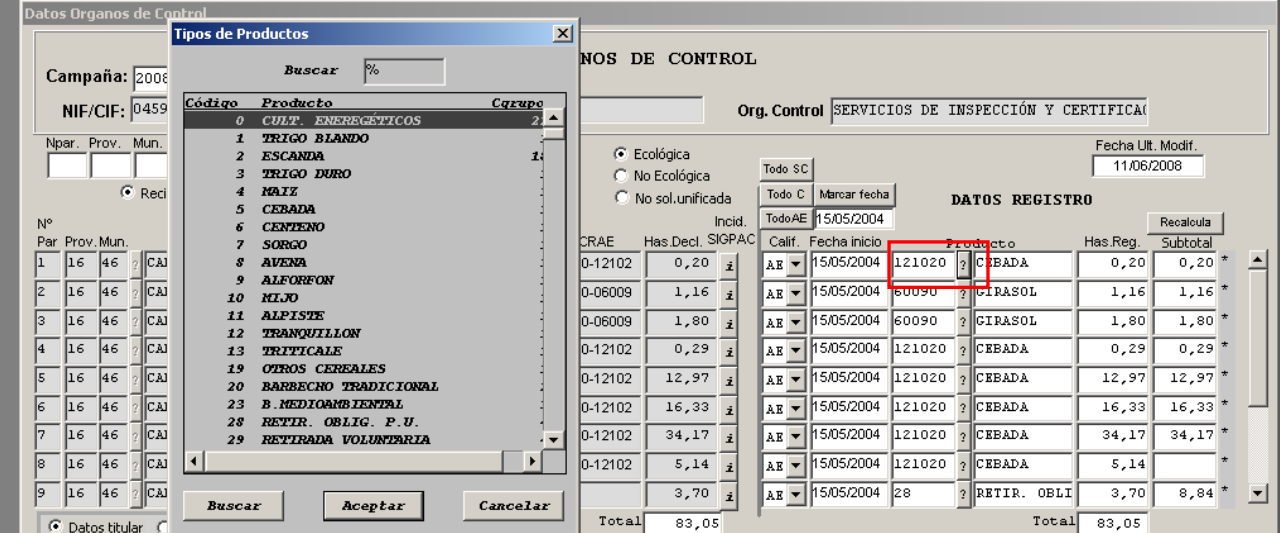

En el listado aparecen tanto los códigos de unificada como los CRAE. Elegiremos si estamos grabando datos certificados con los cultivos CRAE.

Para buscar un determinado cultivo se puede utilizar el recuadro Buscar. En dicho recuadro se pone el cultivo que queremos rodeado del comodín %. Por ejemplo si quiero buscar "cebada" pondría %ceb% y lo buscaría. (Por delante iría en este caso  $t$ ambién siempre %)

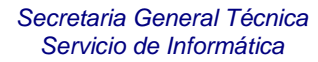

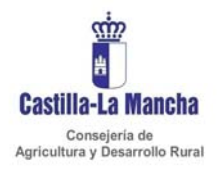

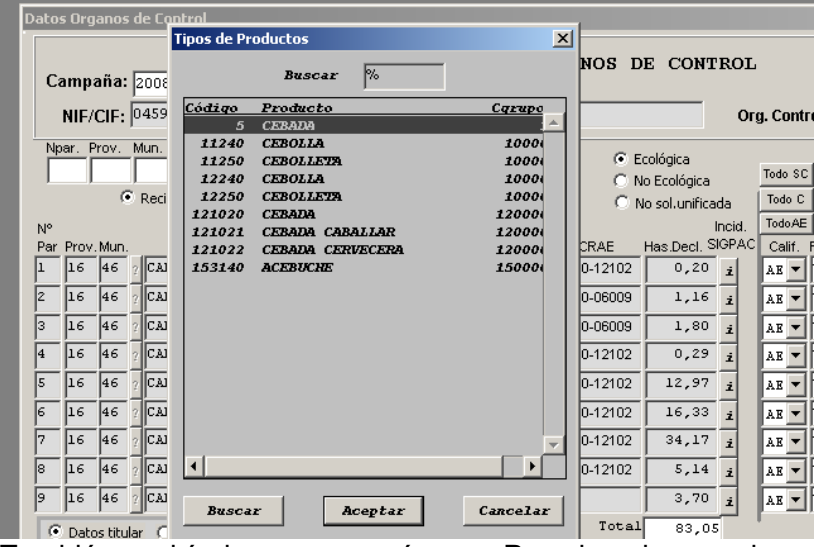

También podría buscar por número. Por ejemplo para buscar cebada podría poner 1210% y elegir.

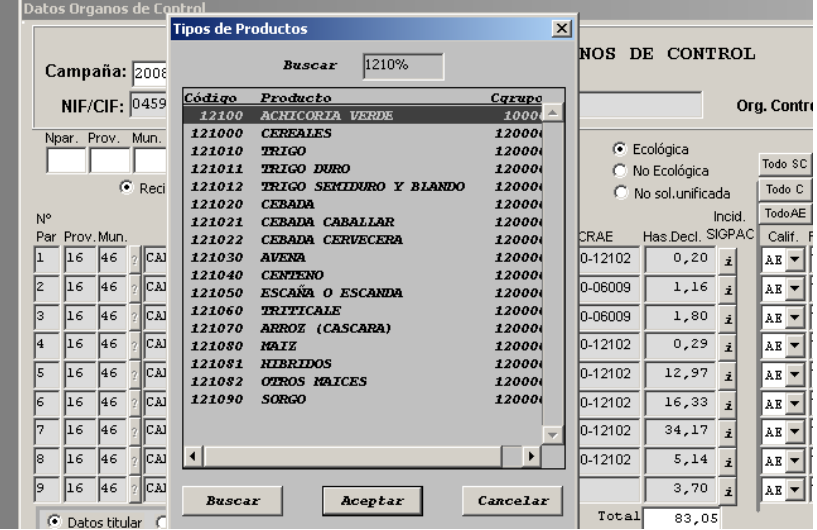

Para Introducir/modificar los datos de **Has. Reg** se colocará el curso en dicha casilla y se procederá directamente a grabar.

La columna de subtotales no se actualizan directamente al modificar Has. Registro, para ello habrá que Ordenar por recinto y dar al botón recalcula.

También se puede introducir datos **en parcelas No ecológicas,** ya que puede darse el caso de que se soliciten como No ecológicas pero que si sean ecológicas. Será importante grabar todos los datos certificados de registro ecológico (en el caso de que realmente se cultiven como ecológicas) sobre todo, en las parcelas solicitadas como No ecológicas, a la hora de resolver posibles producciones paralelas.

En estos casos habrá que grabar todos los datos de registro, de igual manera a la explicada.

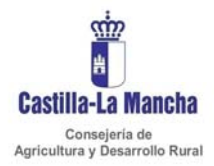

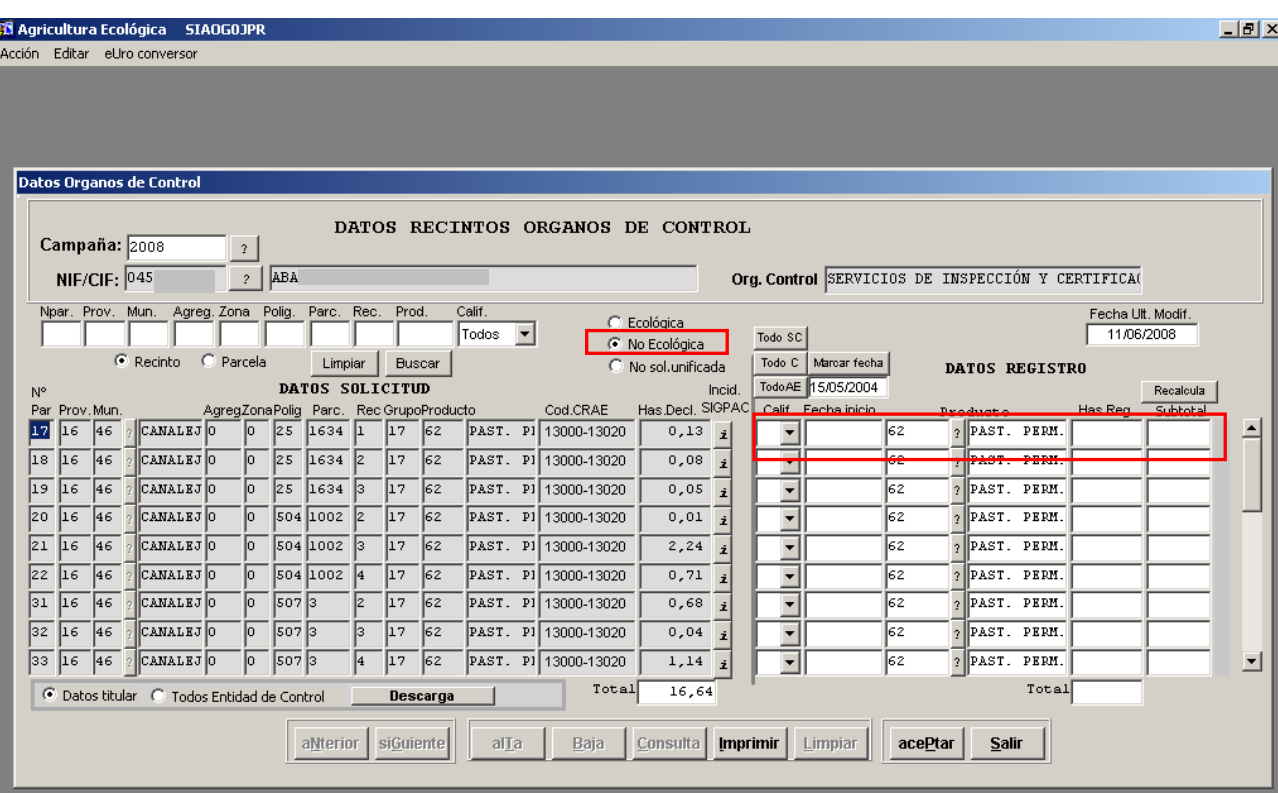

Incluso existe la posibilidad de grabar parcelas que no existen en solicitud unificada (solicitadas o no de ecológica) que figuran en el registro de parcelas ecológicas y que las entidades las deben hacer figurar. Para ello esta **No sol.unificada**. Al indicarlo accederá a un registro de parcelas que no están en unificada, y que al acceder por primera vez, y no haber datos, vienen todos los datos en blanco. Se debe introducir los datos que se han denominado Datos de registro. Introducidos o modificados por Órgano de control y que son los siguientes:

- Provincia
- **Municipio**
- Agregado
- Zona
- Polígono
- Parcela
- Recinto
- Produc. Registro:
- Has. Reg.
- Calificación
- Fecha inicio

A continuación se marcan en rojo las columnas que habría que rellenar.

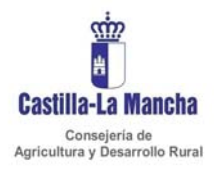

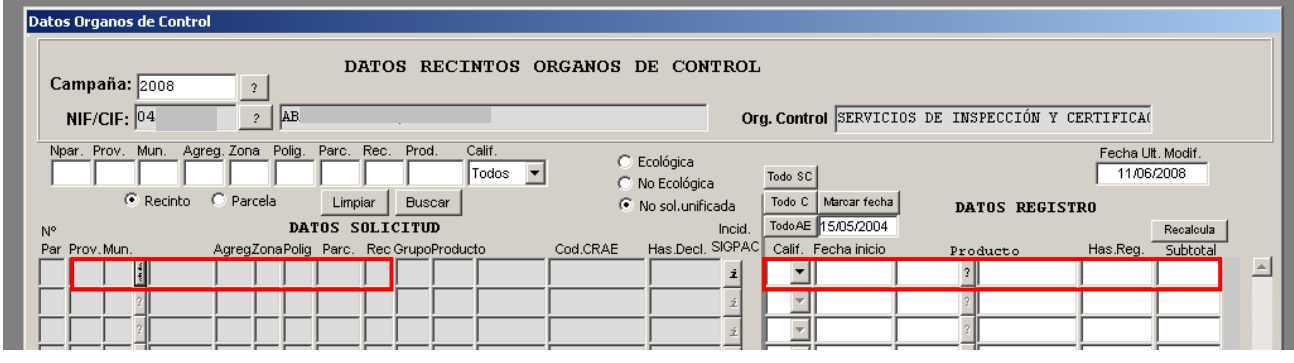

Se empieza introduciendo Provincia y municipio a la vez dando al botón <sup>?</sup> que aparece al lado. Los filtros serán iguales que los que han explicado en los productos. Así si queremos buscar el municipio 93 de Ciudad Real se puede introducir %93% y elegir el que es.

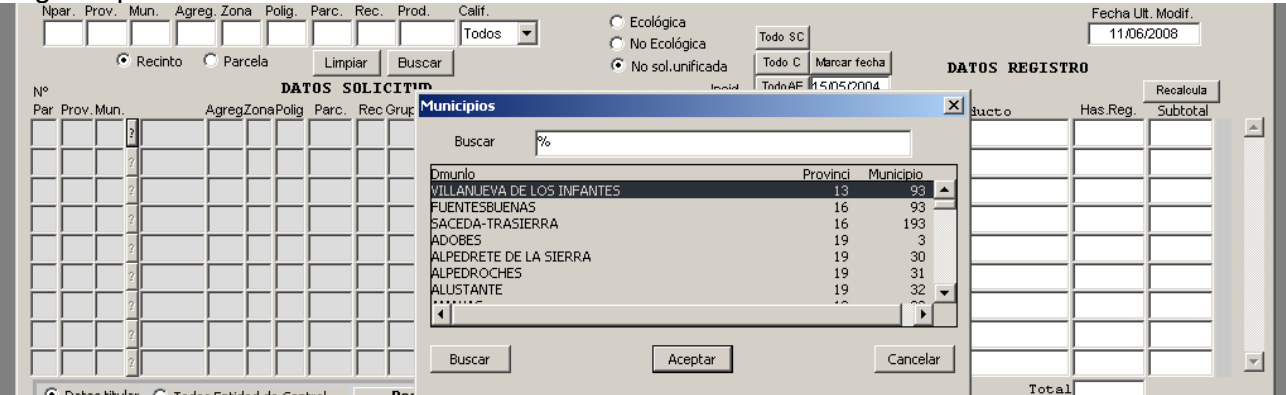

#### También se puede seleccionar por nombre. Por ejemplo poniendo %inf%.

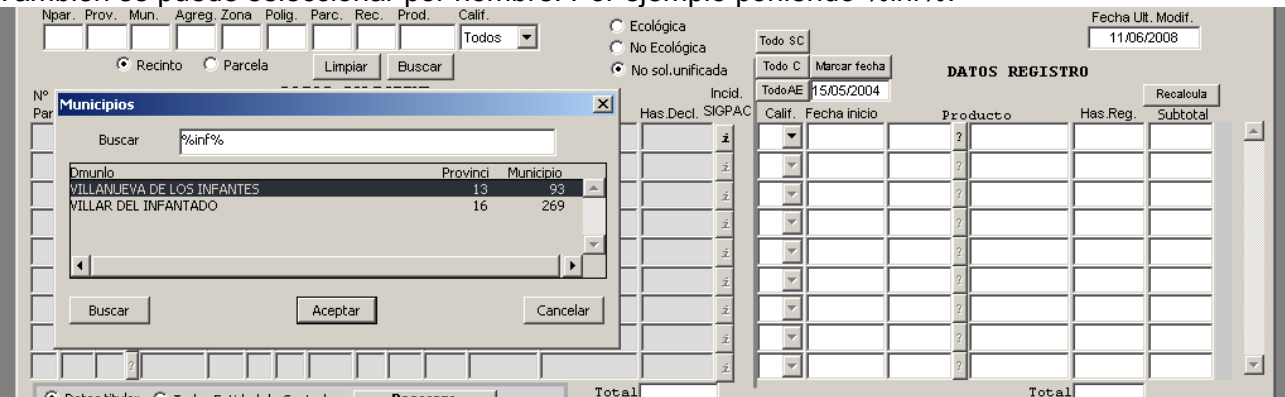

Una vez se ha terminado las modificaciones/introducciones se pulsará salir en ese momento aparecerá el siguiente cuadro de dialogo:

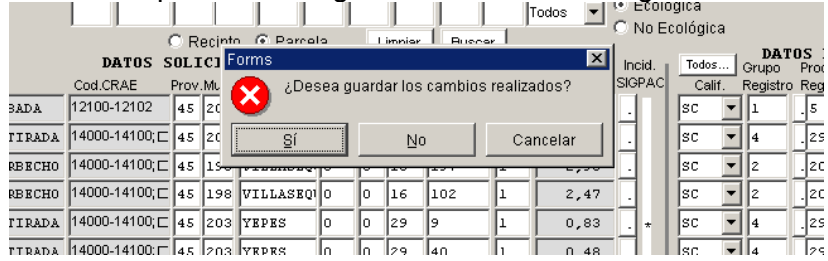

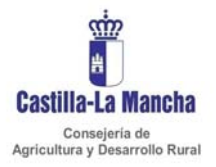

#### **Al pulsar Si será cuando realmente se graben los datos en la Base de Datos SIGCA.**

Con todo esto los datos serán grabados, con lo cual ya existirá registro para cada una de los recintos ya sea con calificación SC u otra calificación.

ADVERTENCIA. Puede ocurrir, que posteriormente a la grabación de los datos de registro, desde Línea Unificada (que es la Línea SIGCA que gestiona la Solicitud Unificada), se añadan recintos o se cambien las referencias identificativas con lo cual el registro inicialmente grabado no servirá. En estos casos y al volver a acceder a estas pantallas aparecerá un nuevo registro con los recintos que se han introducido o cambiado. Lógicamente como ya se grabó el anterior recinto en caso de cambio de referencias identificativas este seguirá grabado.

*Por ejemplo,* en el caso de a continuación el recinto 45-193-0-0-5-226-1 se grabaron datos de registro ecológico. Posteriormente en Línea unificada se ha cambiado la referencia de este recinto, que puede ser por alegaciones del titular, correcciones de oficio, etc., por el recinto 45-193-0-0-5-226-2. Entonces aparece la parcela grabada anteriormente con la calificación que le dimos, aunque ya no existe en la solicitud y aparece el nuevo recinto con calificación SC, que como se ha dicho siempre aparece por defecto, y que será la nueva a la que hay que poner lo datos de certificado de registro

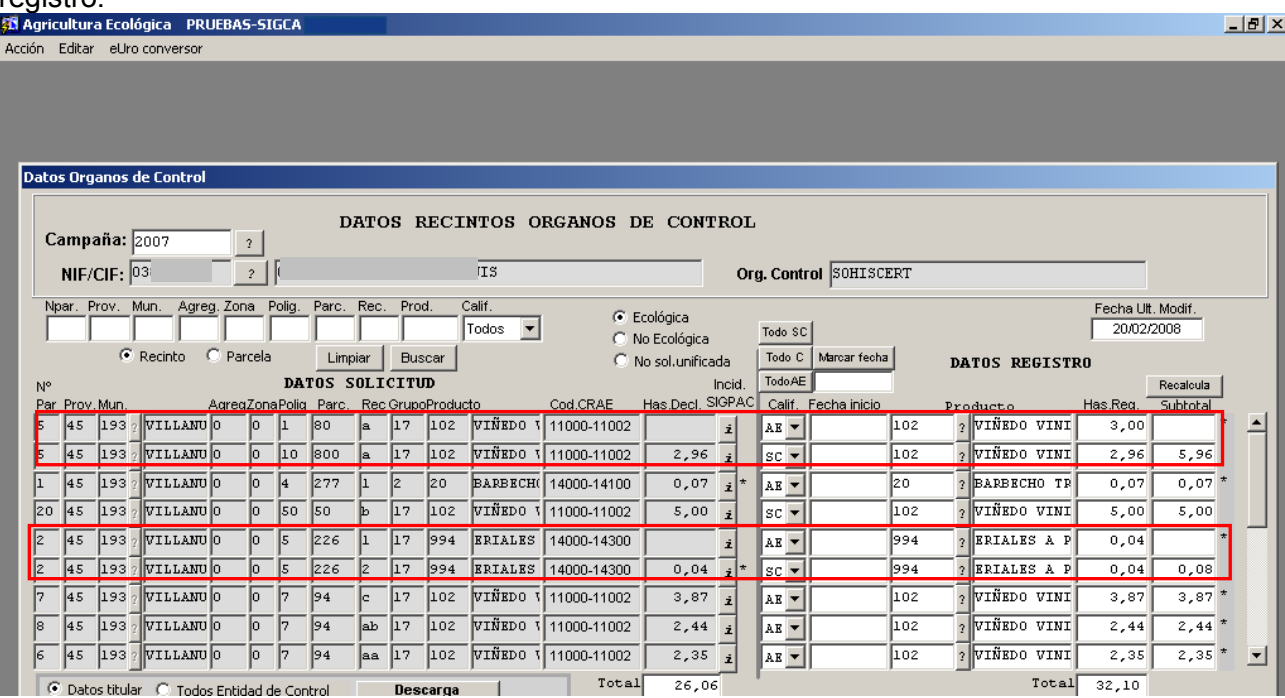

Se está trabajando para que se puedan visualizar las incidencias que se tiene con registro y que actualmente no está disponible. También existirá una descarga para saber que NIF/CIF y recintos